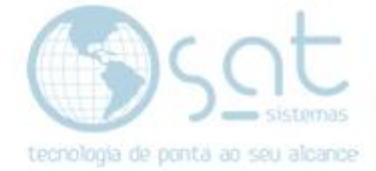

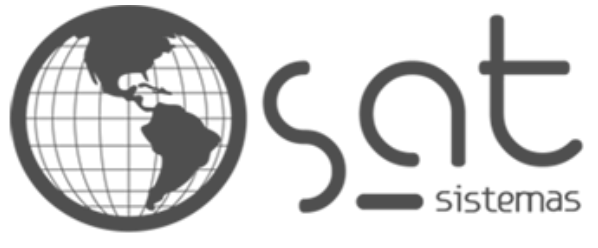

tecnologia de ponta ao seu alcance

# **DOCUMENTAÇÃO**

## IFOOD

Configuração e uso do iFood no SAT

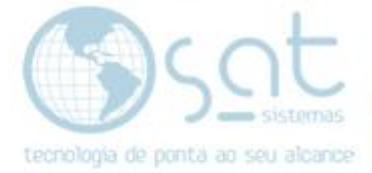

## **SUMÁRIO**

- 1. Configuração e acesso iFood
	- I. Configurando a Loja<br>II. Configurando o iFood
	- II. Configurando o iFood<br>III. Configurando os produ
	- Configurando os produtos
	- IV. Acessando a loja<br>V. Recebendo o ped
	- Recebendo o pedido no SAT
	- VI. Consultando os pedidos no SAT

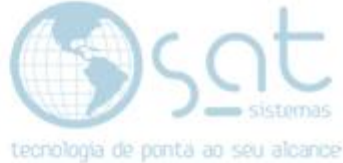

### **1.Configuração e acesso iFood**

#### **I – CONFIGURANDO A LOJA**

Dentro do SAT acesse o menu **Cadastro** e clique em **Lojas**. Clique em **Inserir,** insira as informações da loja e clique em Salvar.

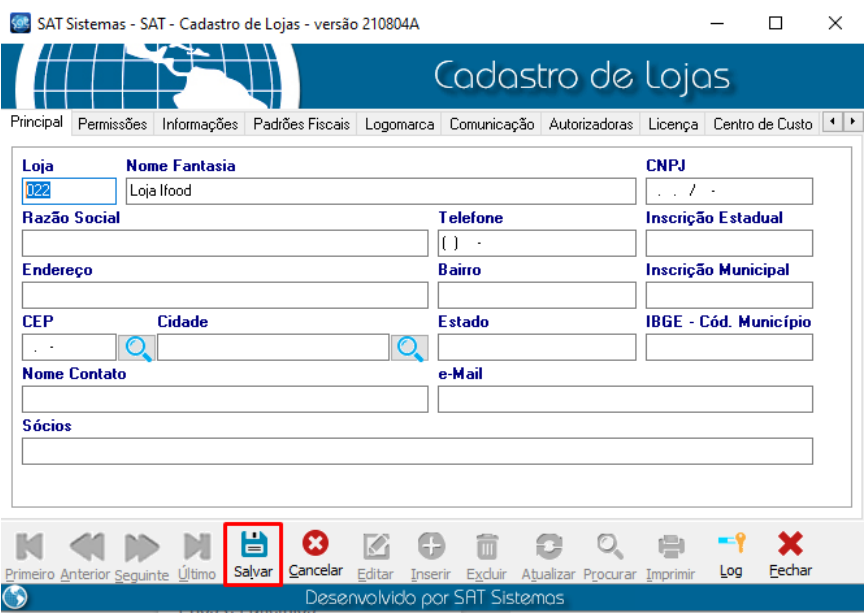

#### Loja teste SAT

CNPJ: 09376659000110

#### **II – CONFIGURANDO O IFOOD**

Dentro do SAT acesse o menu Cadastro e entre na opção **Parâmetros do Sistema.** Dentro da tela de Parâmetros do Sistema, vá na opção **Servidores**, **iFood Mercado** para iniciar as configurações.

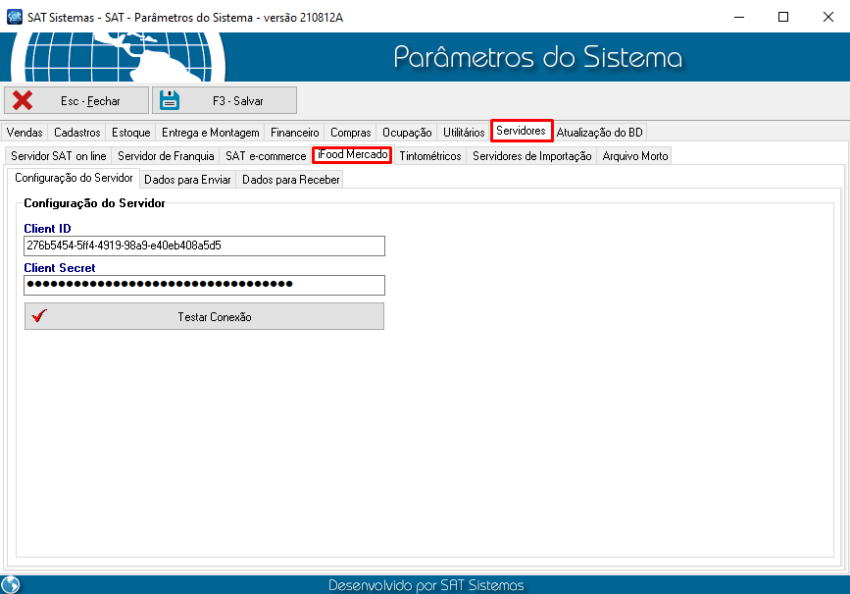

Página 3

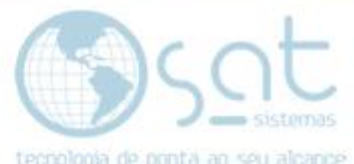

Insira o **Cliente ID** e o **Client Secret** fornecidos pelo iFood e teste a conexão.

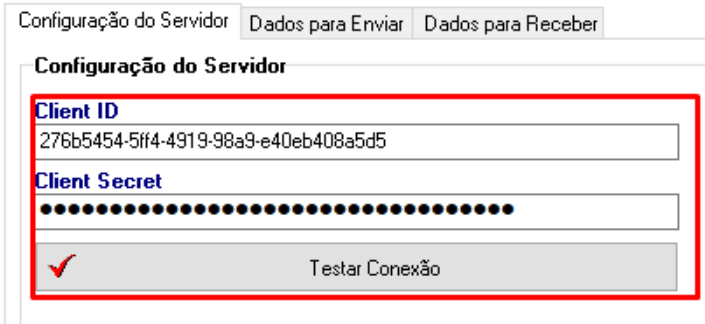

Credenciais de teste SAT

Client ID: 276b5454-5ff4-4919-98a9-e40eb408a5d5 Client Secret: ZqVqI0Htuc7~c5om5QzFW9.z07cRn\_O0I\_

Se as informações estiverem corretas a mensagem de conexão realizada com sucesso será exibida.

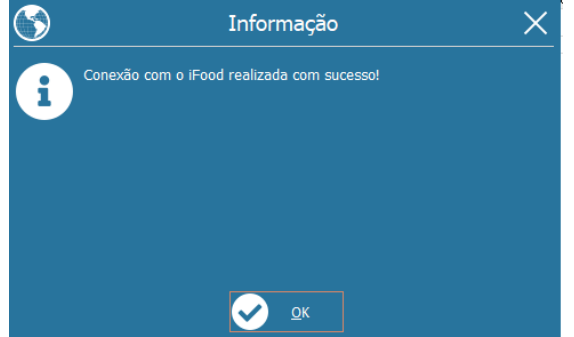

Na aba dados para enviar é onde iremos enviar os produtos do SAT para o iFood.

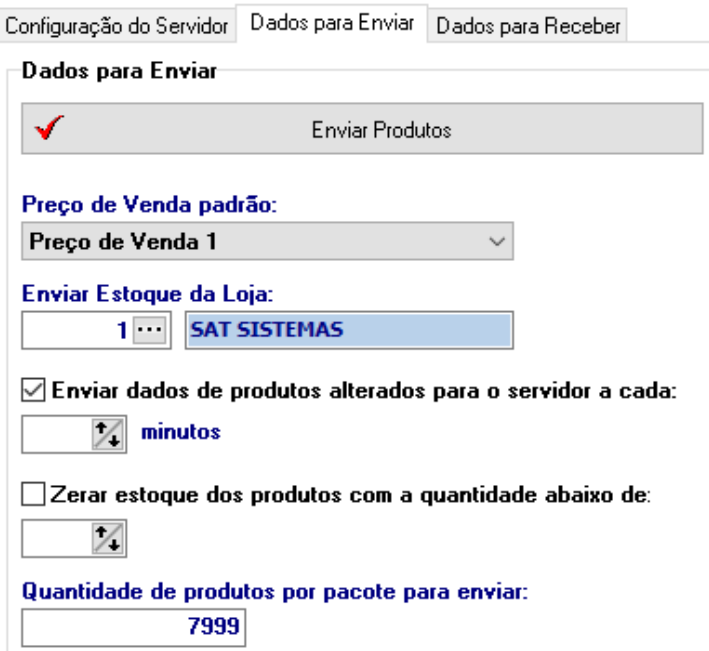

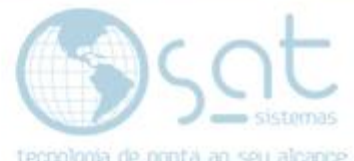

Na aba Dados para receber é onde vamos configurar o recebimento dos pedidos realizados pelo iFood

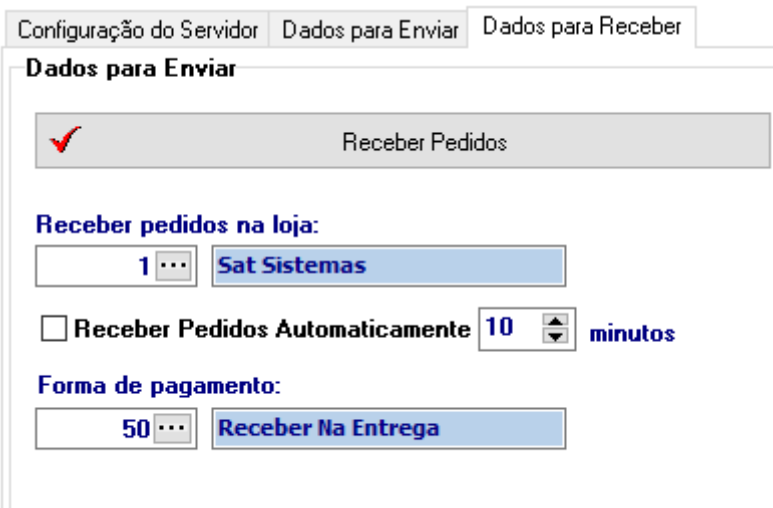

#### **III – CONFIGURANDO PRODUTOS**

Acesse o menu **Cadastro**, **Produtos**. Dentro da tela de cadastro de produtos, selecione o produto que será enviado para o iFood e vá na aba permissões.

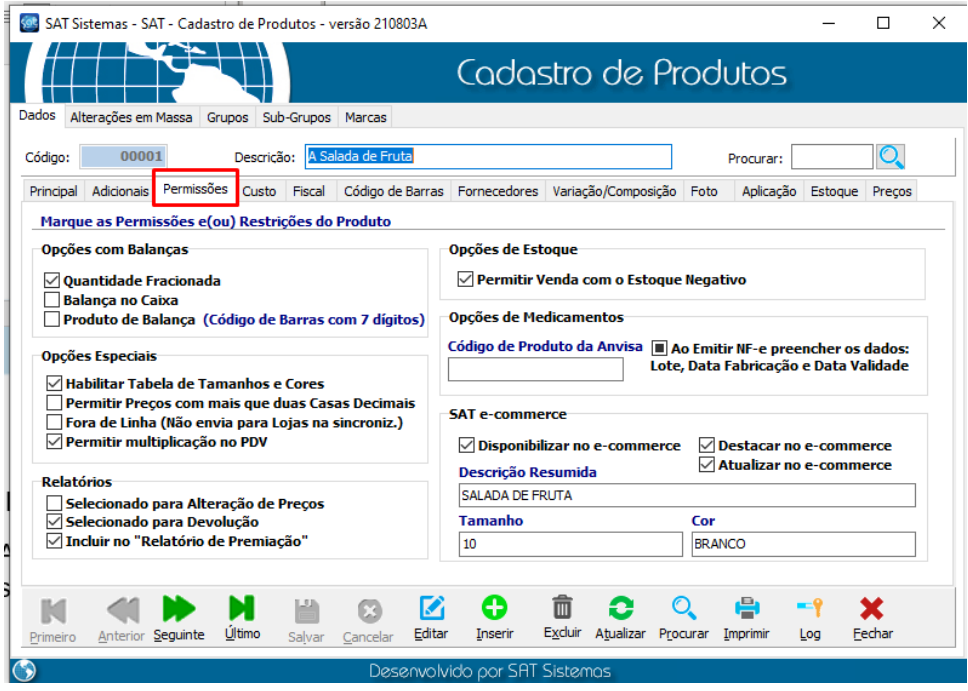

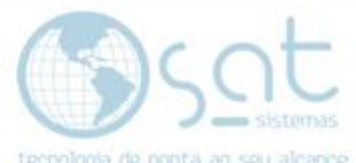

Dentro da aba de **Permissões** vamos inserir as opções de envio do produto em **SAT e-commerce**.

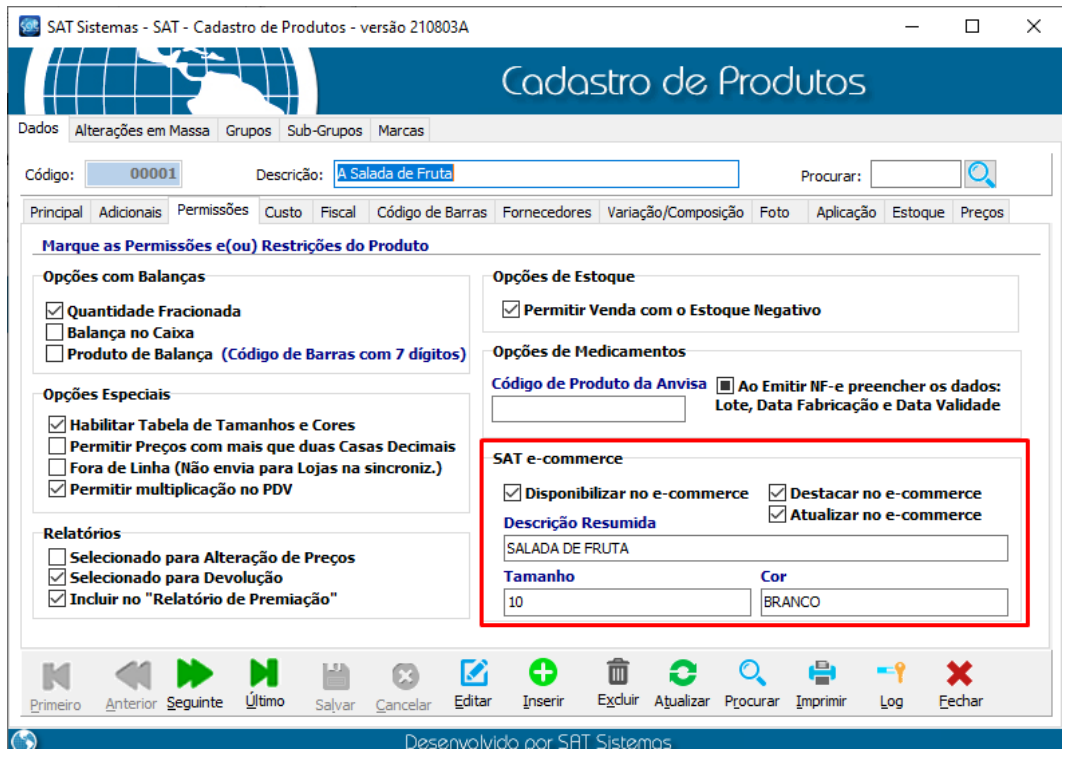

**Disponibilizar o no e-commerce:** Habilita o produto para ser enviado para a loja.

**Destacar no e-commerce:** Define se o produto vai estar em destaque na loja.

**Atualizar no e-commerce:** Faz a atualização do cadastro do produto na loja.

**Descrição Resumida:** Descrição que irá aparecer na loja.

**Tamanho:** Tamanho do produto que irá mostrar na loja.

**Cor:** Cor do produto que será mostrado na loja.

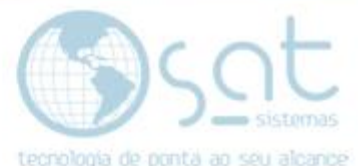

Para o e-commerce também é necessário que o produto tenha a foto configurada. Para inserir a foto do produto, acesse a aba **Foto** e cole o link da imagem e clique em **Salvar.**

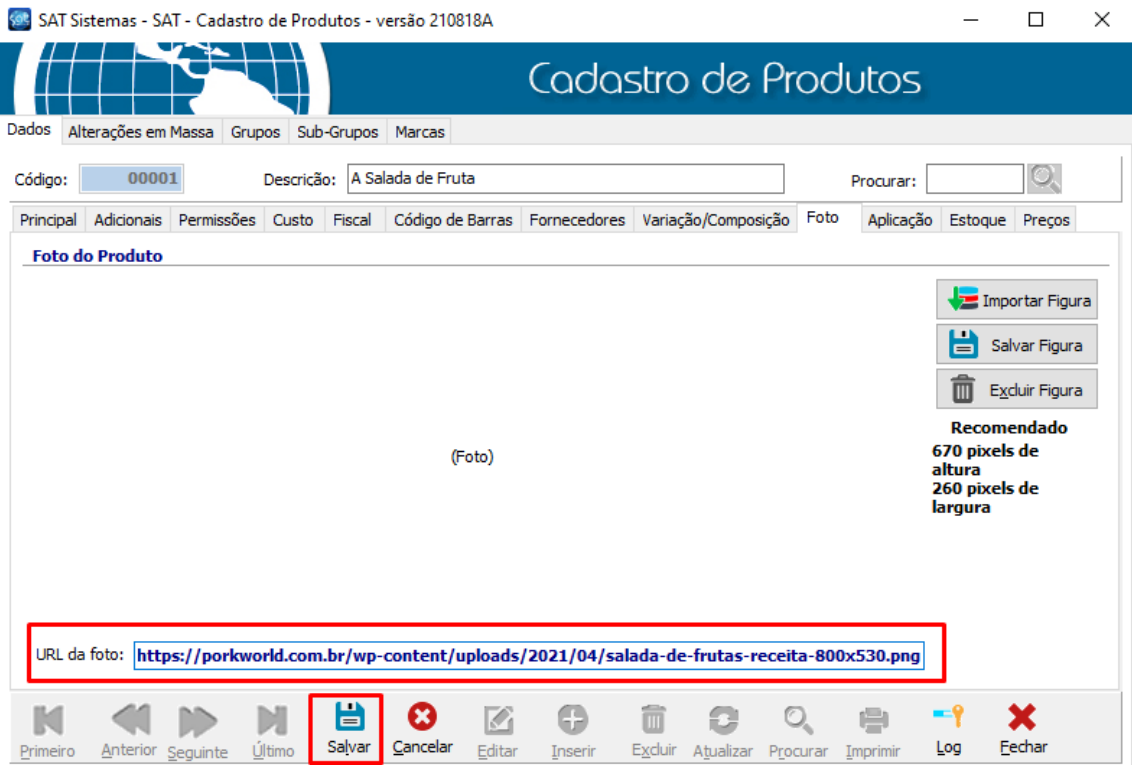

Com essas configurações feitas já é possível enviar os produtos para a loja através da tela de parâmetros do sistema.

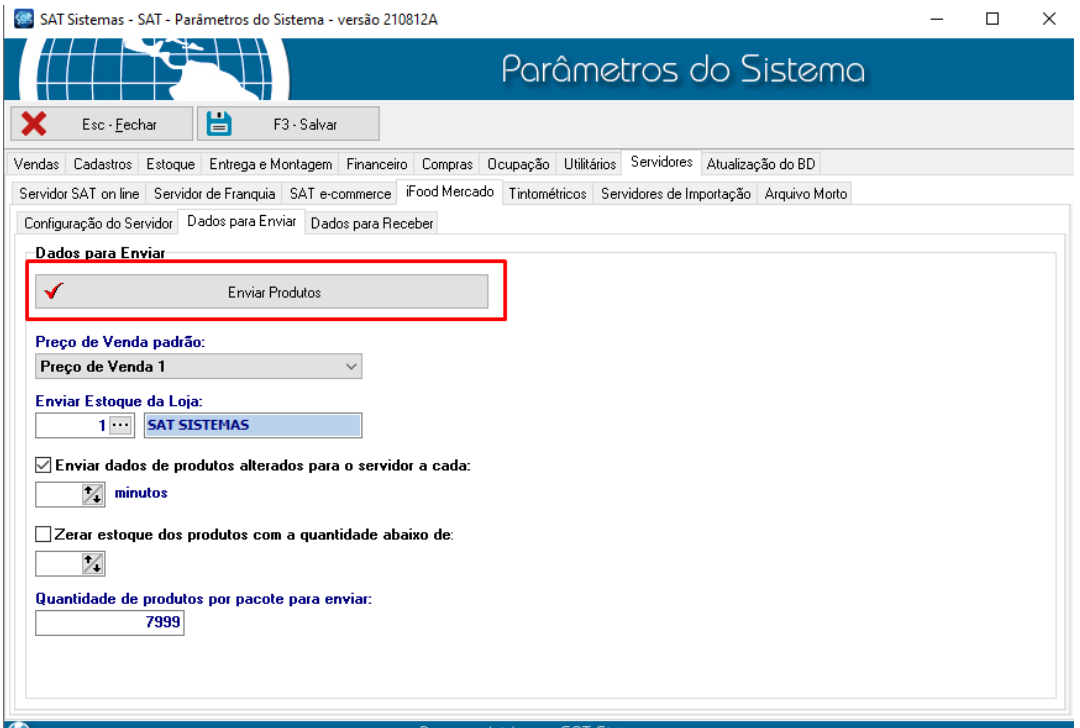

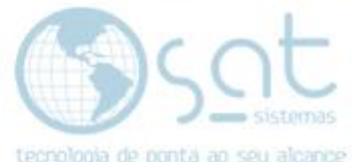

Para enviar o produto é necessário que ele possua todas as configurações<br>descritos no nosse llugha também descritas no passo II, ele também precisa ter estoque dentro do sistema, pois a loja online vai utilizar esse estoque.

#### **IV – ACESSANDO A LOJA**

Para acessar a loja entre pelo link abaixo.

[https://lojateste.sitemercado.com.br/sat-sistemas/taguatinga-sat-sistemas](https://lojateste.sitemercado.com.br/sat-sistemas/taguatinga-sat-sistemas-taguatinga-norte-q-qne-14-lote-17-loja)[taguatinga-norte-q-qne-14-lote-17-loja](https://lojateste.sitemercado.com.br/sat-sistemas/taguatinga-sat-sistemas-taguatinga-norte-q-qne-14-lote-17-loja)

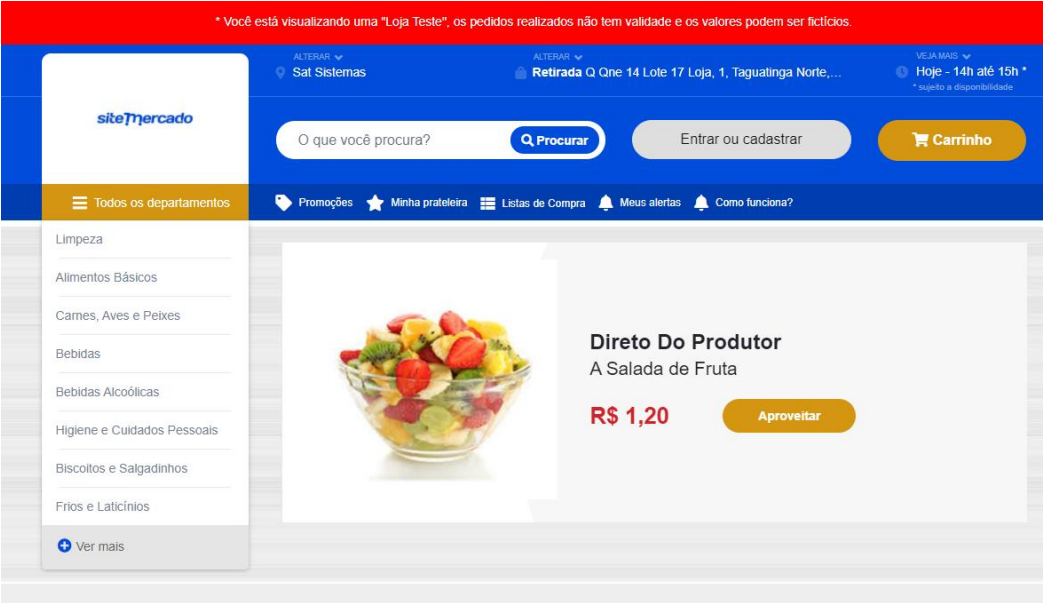

Realize um cadastro na loja para realizarmos uma compra.

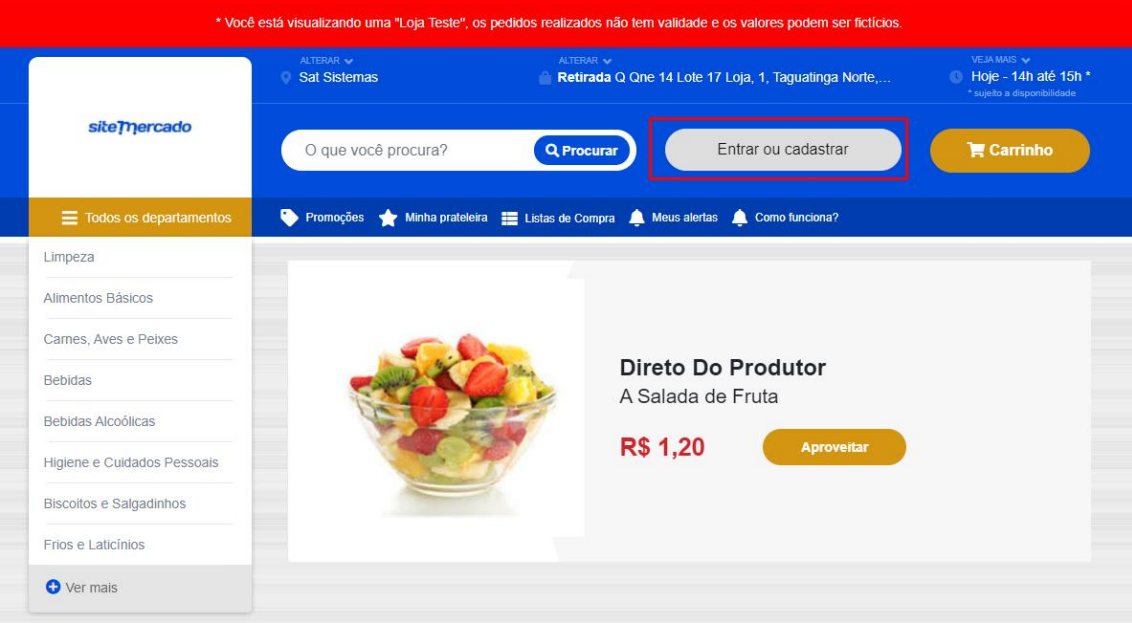

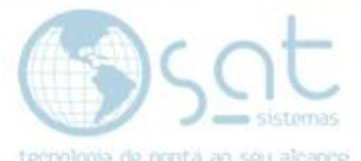

Com o cadastro na loja feito, vamos realizar uma compra. Adicione os produtos (O valor da compra tem que ser superior a 10 reais), depois vamos acessar o carrinho de compras.

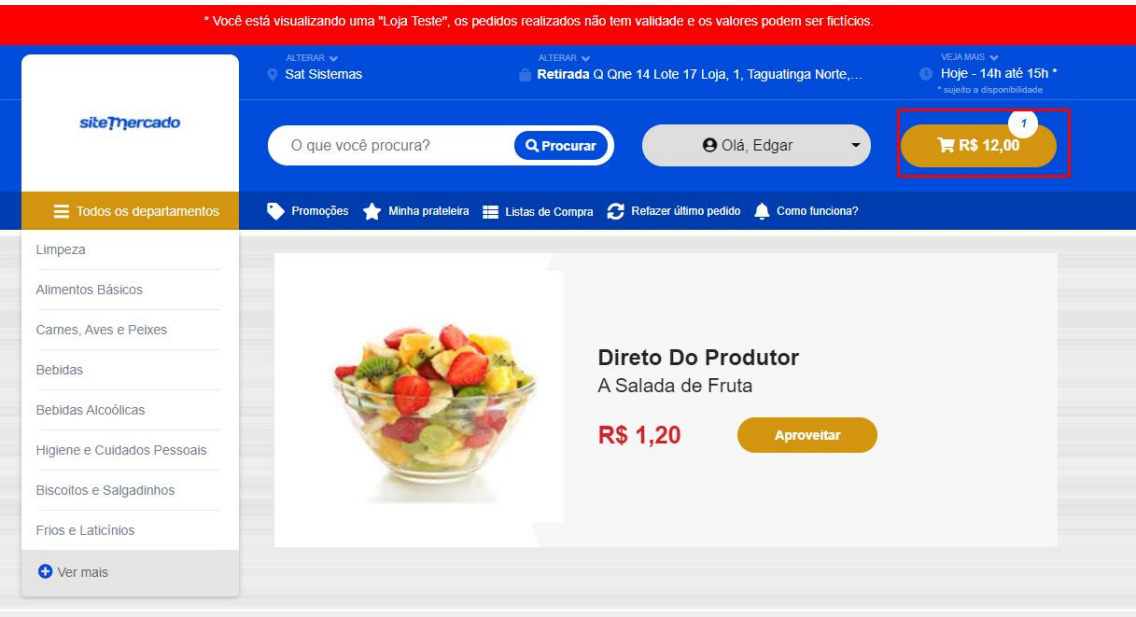

Dentro do carrinho, verifique os valores e vamos para o pagamento.

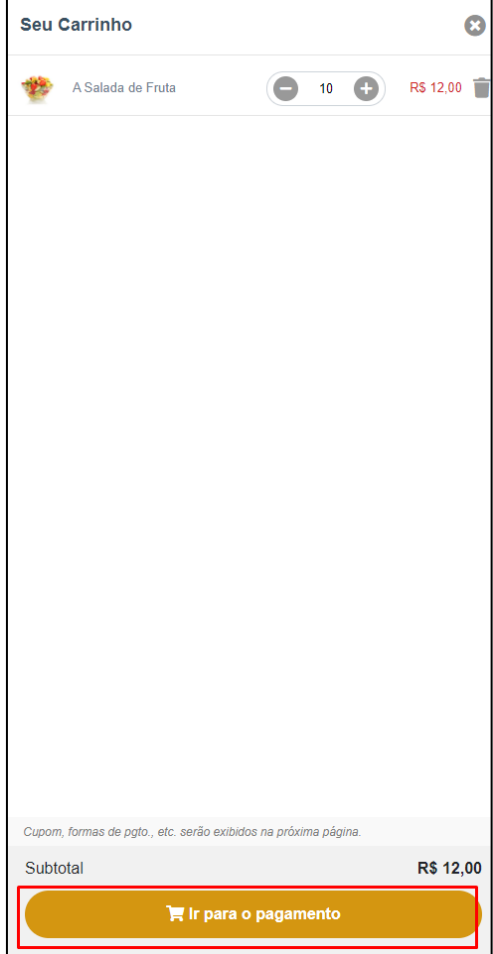

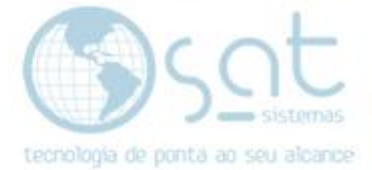

Escolha o horário para retirar o pedido.

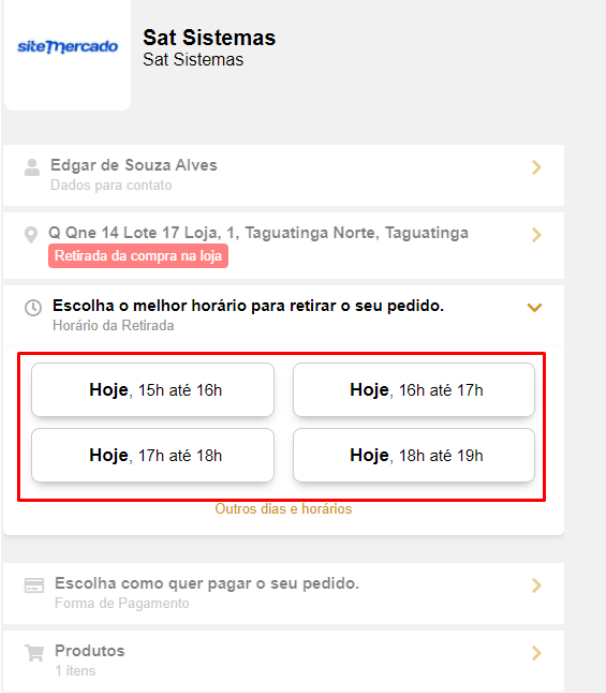

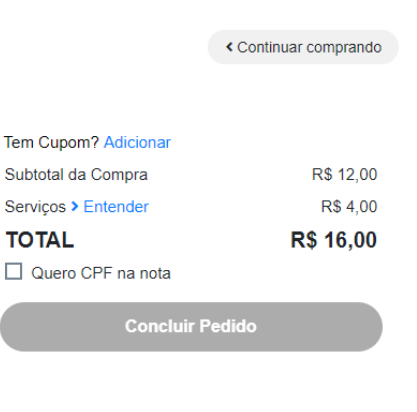

Selecione a forma de pagamento e clique em salvar dados.

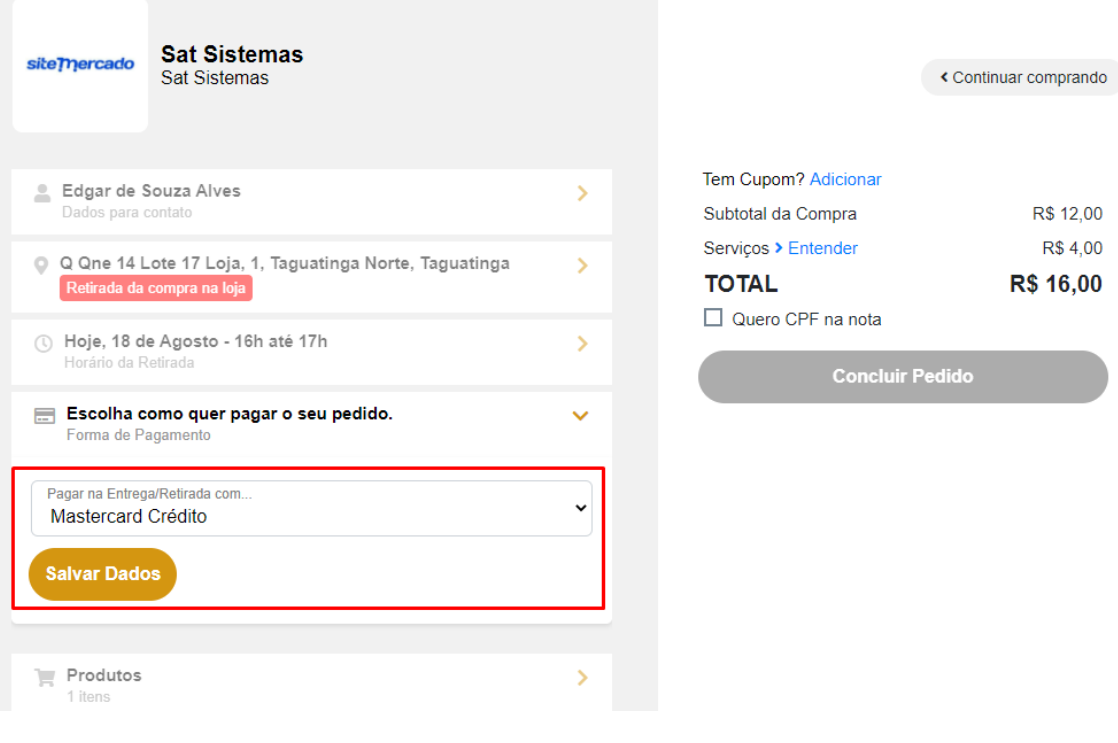

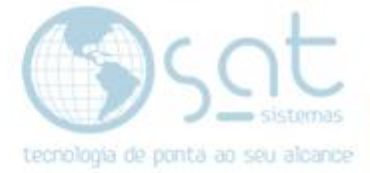

Clique em concluir pedido.

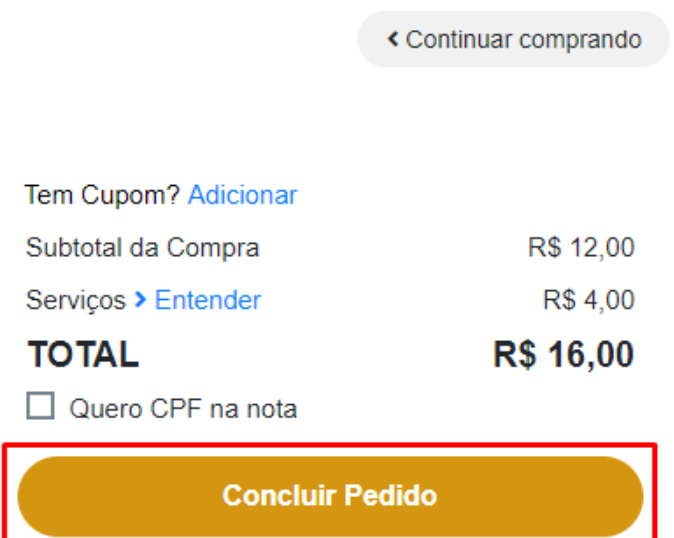

Pronto o pedido foi realizado. Para ver mais detalhes do pedido você pode consultar clicando em detalhes do pedido conforme imagem abaixo.

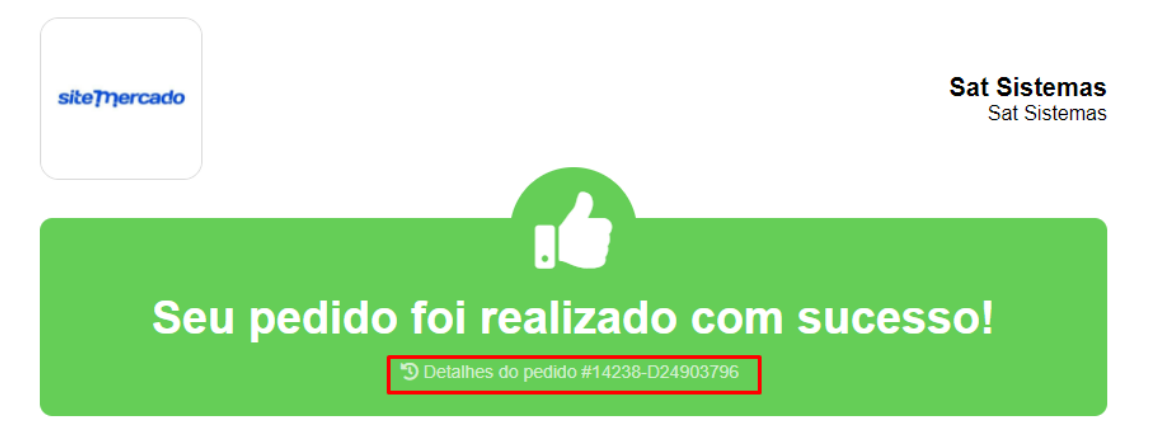

#### Quer ser avisado quando estes produtos entrarem em promoção?

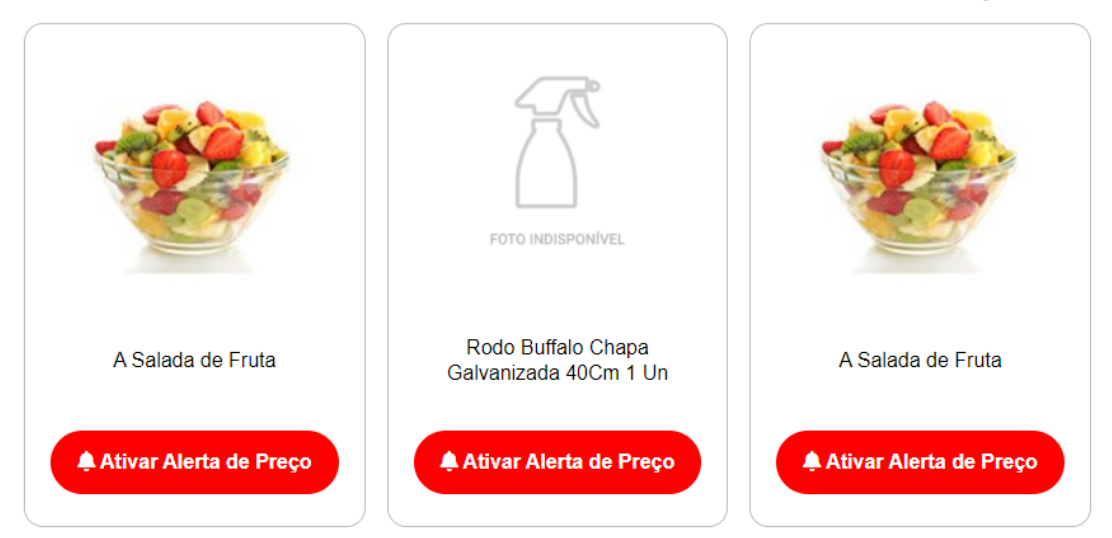

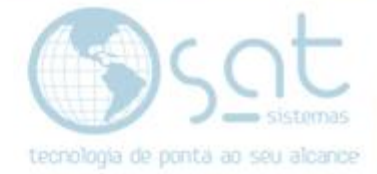

#### **V – RECEBENDO PEDIDO NO SAT**

No SAT acesse a tela de **Cadastro**, **Parâmetros do Sistema**, acesse a aba **Servidores, iFood Mercado, Dados para receber**.

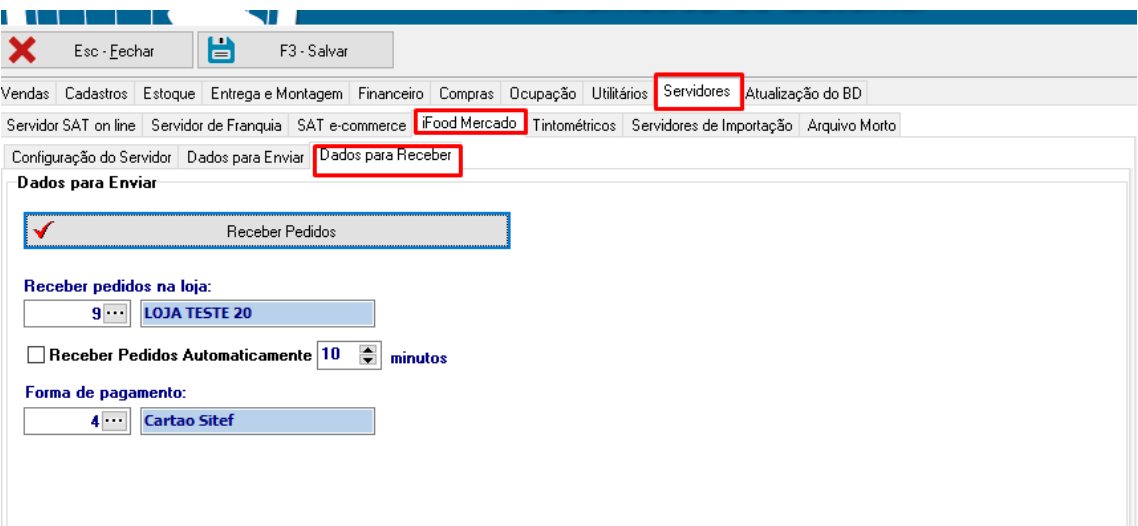

Selecione a loja onde foi realizada a compra e clique em **Receber Pedidos**. (Se a opção **Receber Pedidos Automaticamente** estiver marcada, o sistema vai receber os pedidos no tempo que for determinado)

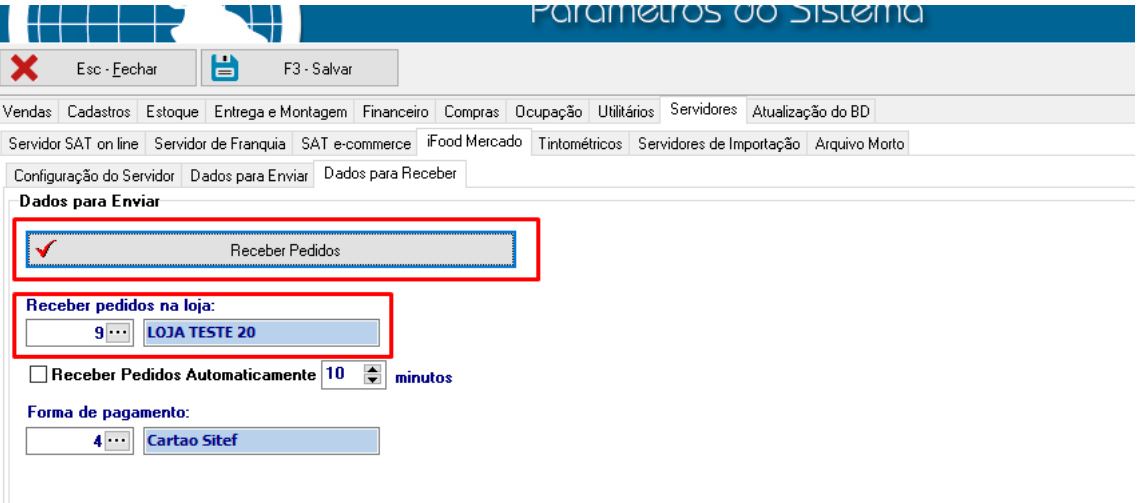

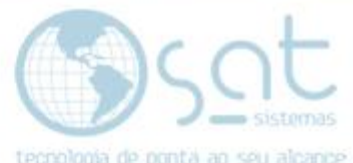

Após clicar em **Receber Pedidos**, o sistema vai buscar todos os pedidos realizados na loja que ainda não foram registrados no sistema.

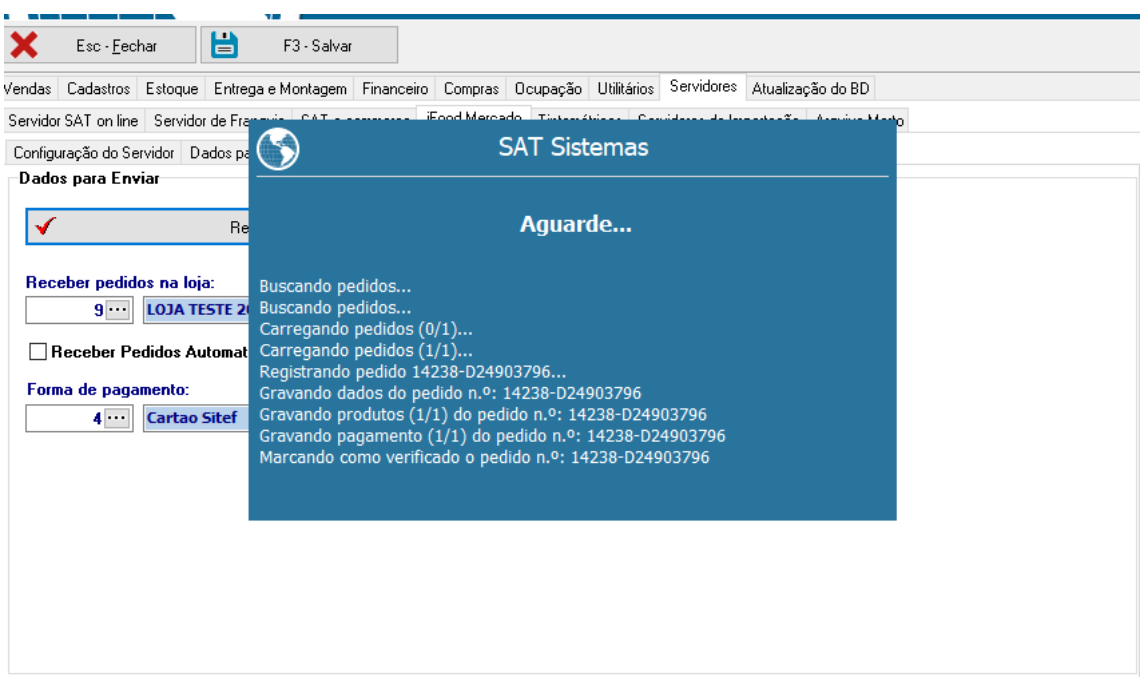

#### **VI – CONSULTANDO OS PEDIDOS PELO SAT**

Acesse a tela de **Pedidos** e clique em **F2-Consultar Pedidos**.

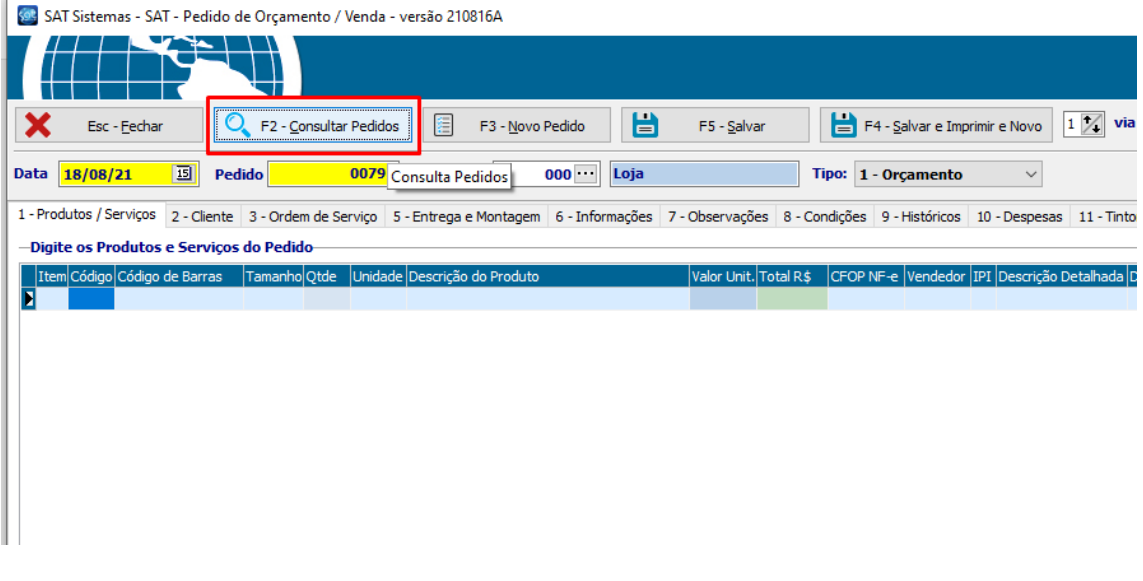

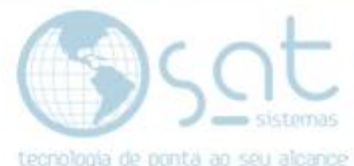

Utilize os filtros para consultar os pedidos. Selecione o pedido desejado e porta ao seu algoritar os pedidos. Selecione o pedido desejado e clique em OK.

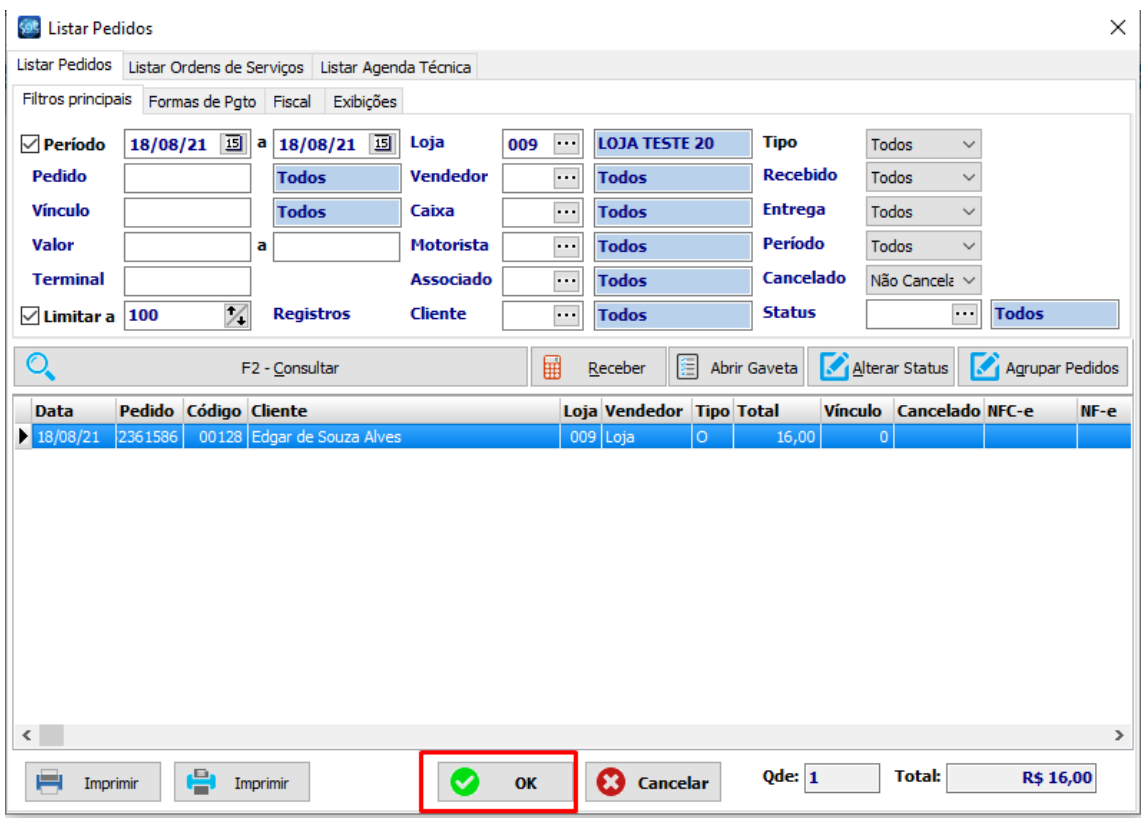

#### Entre na aba **7 – Observações.**

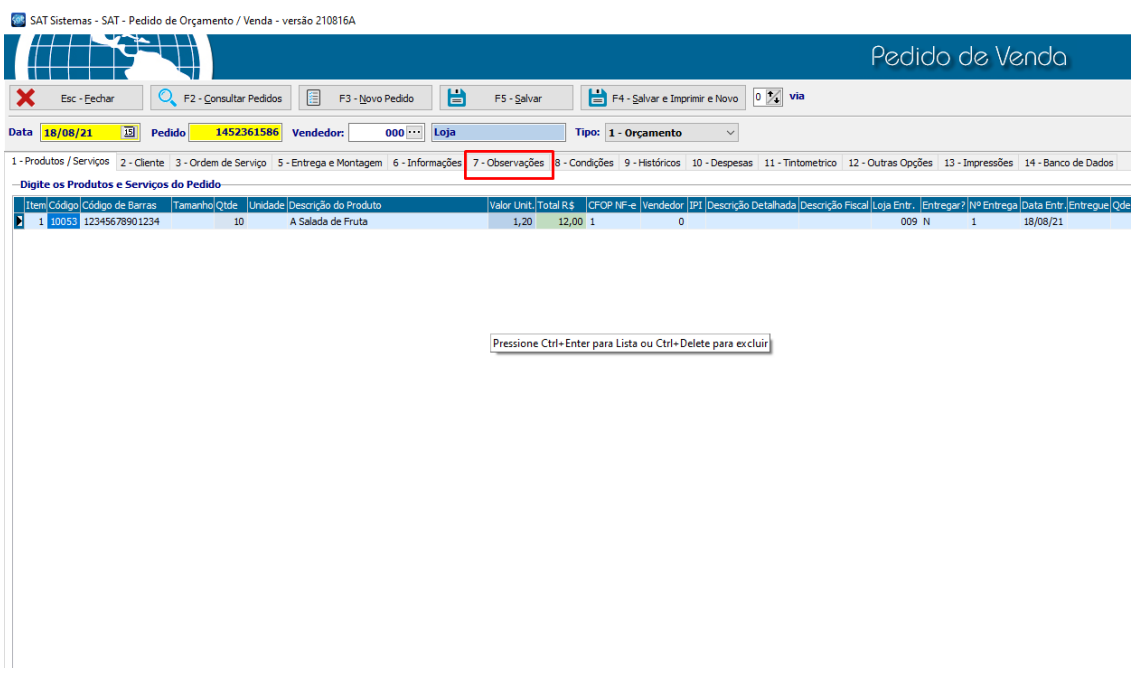

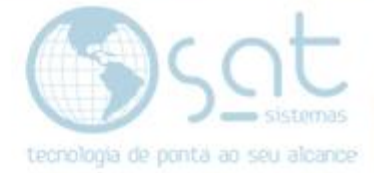

Nessa aba será apresentada as informações do pedido.

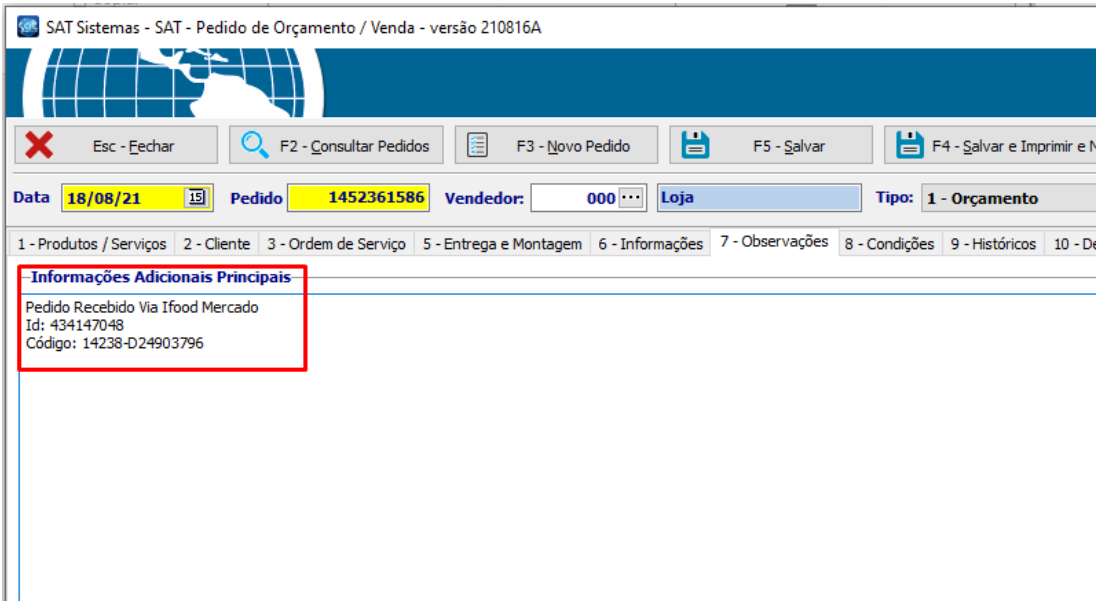

Altere o Tipo para **3-Pedido de Venda** e clique em **Salvar** para finalizar o pedido que veio do iFood

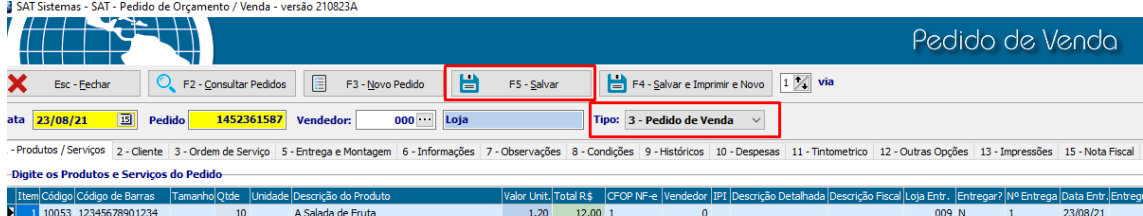

.<br>Digite a Forma de Pagamento do Pedido

iód <mark>Pagamento </mark>Nome do Cli<br><mark>44</mark> Cartao Site: Edgar de So

or Conv Data Ven<br>16,00 23/08/21

 $rac{rR\frac{c}{r}}{16,00}$